1、在安装软件的主机上点击开始菜单-

畅捷通T+文件夹下的T+账套维护工具,如下图:

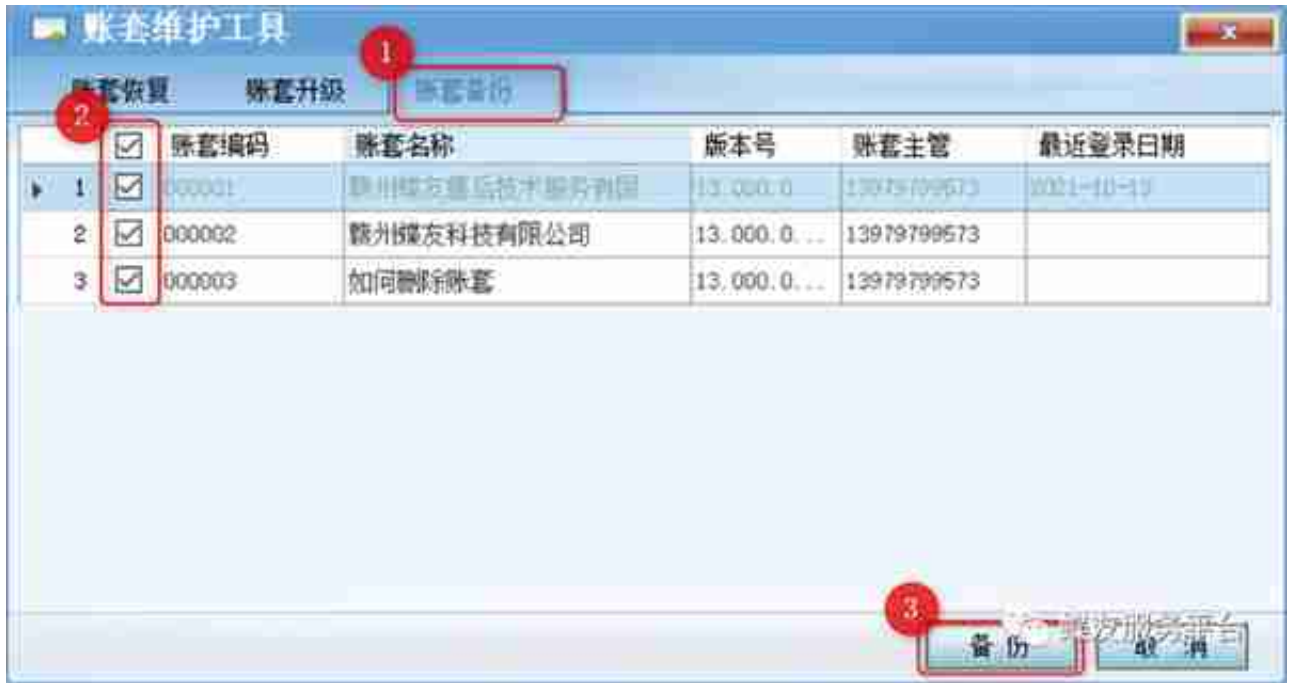

## 3、选择下备份存放的路径,点击确定,如下图:

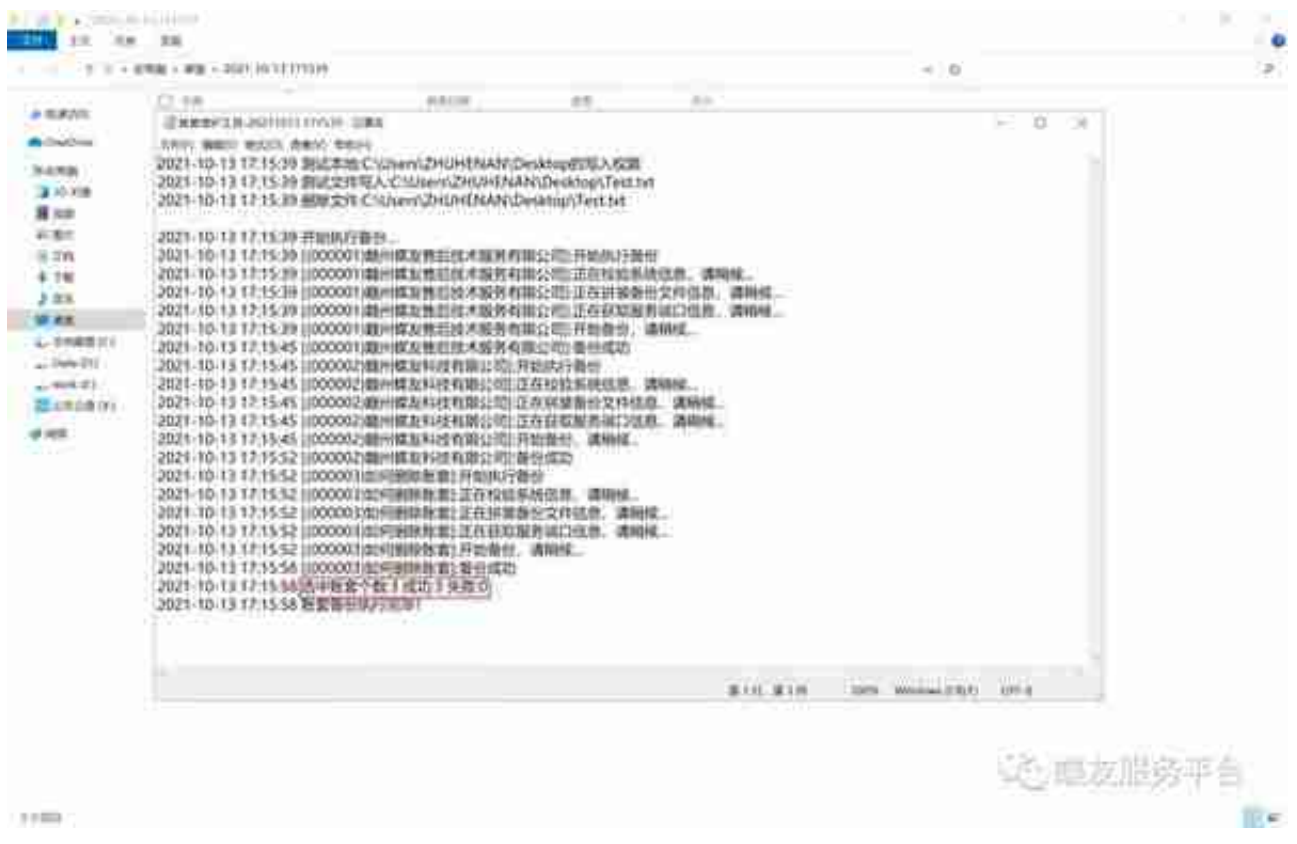

**智行理财网** 用友t3明细账批量(用友t3怎么批量导出销售出库单)

5、备份后会弹出备份文件,一个账套一个压缩包,仔细核对下即可,如下图: